【教學】匯出產學合作計畫清單(含管理費)、查詢計畫細節

一、登入單一入口後點選「研發」

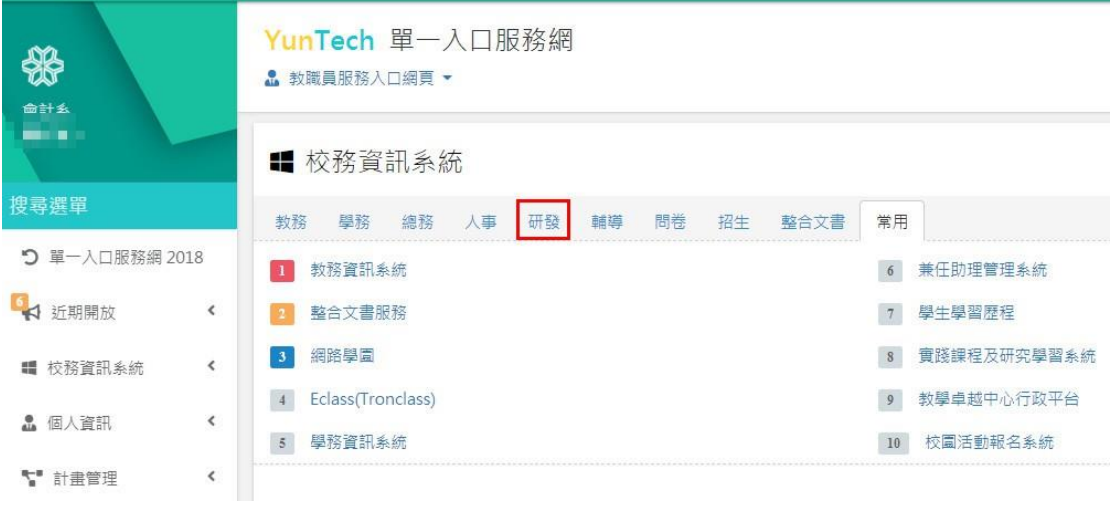

二、點選「計畫查詢」分類下的「綜合查詢」,查詢有分共同主持人是否單獨列 示,這部份依個人需求選擇

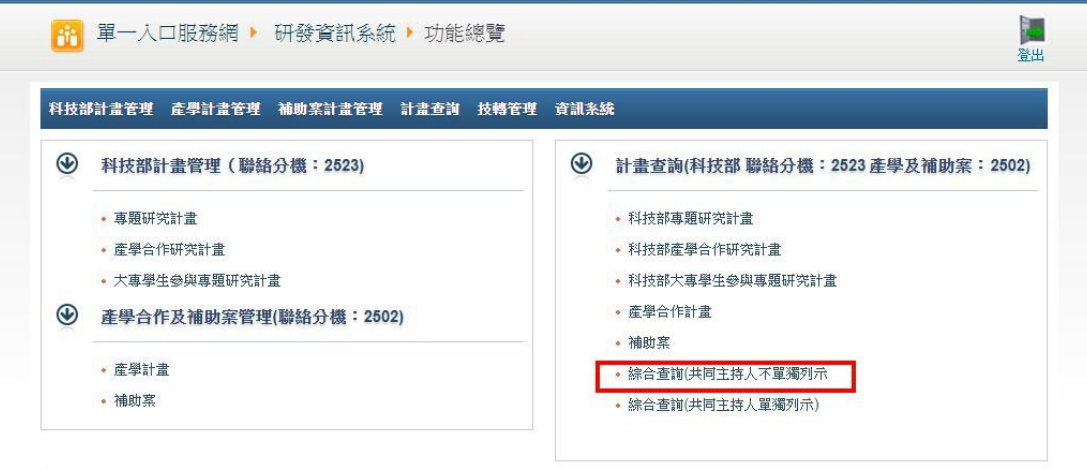

三、輸入教師姓名,<mark>年度改為「--請選擇--」</mark>,點選「查詢」即可顯示所有年度資

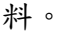

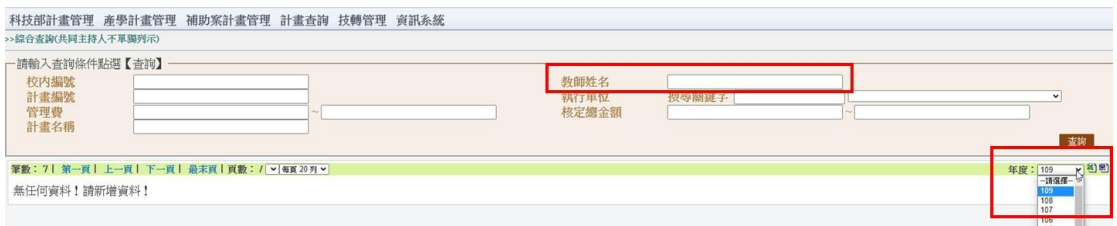

## 四、點選 excel 或 word 圖示,即可下載對應格式檔案

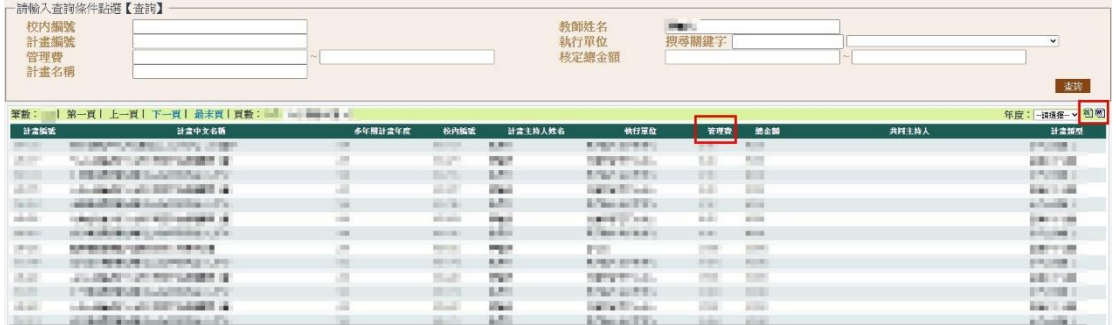

## 五、<mark>如要查詢特定計畫的內容</mark>則點選「產學合作及補助案管理」分類下的「產 學計畫」

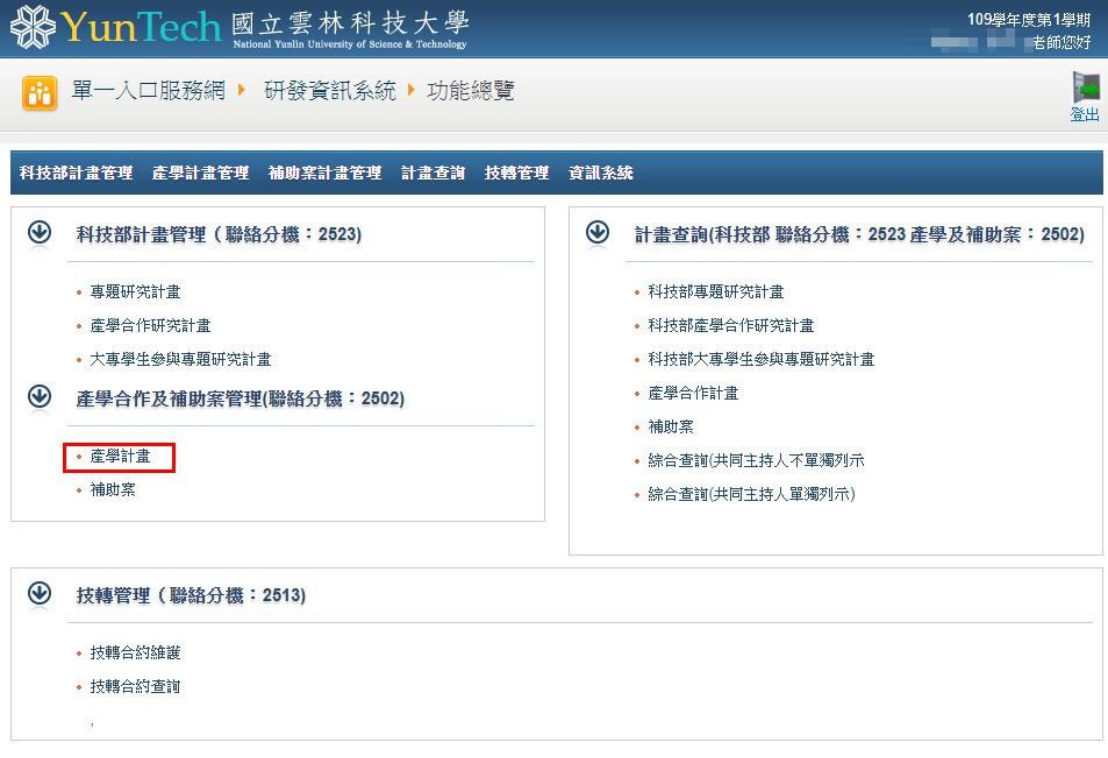

## 六、「主持姓名」欄位輸入教師姓名後,點選查詢

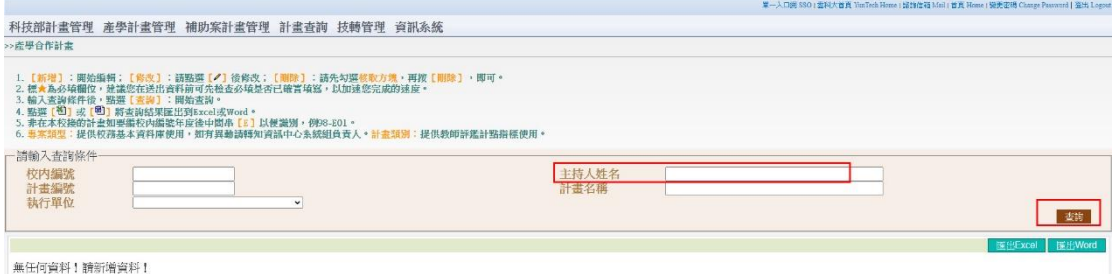

七、在此模式下,點選匯出 word 或 excel 雖可匯出對應格式檔案,但匯出的檔 案<mark>不會顯示管理費</mark>欄位

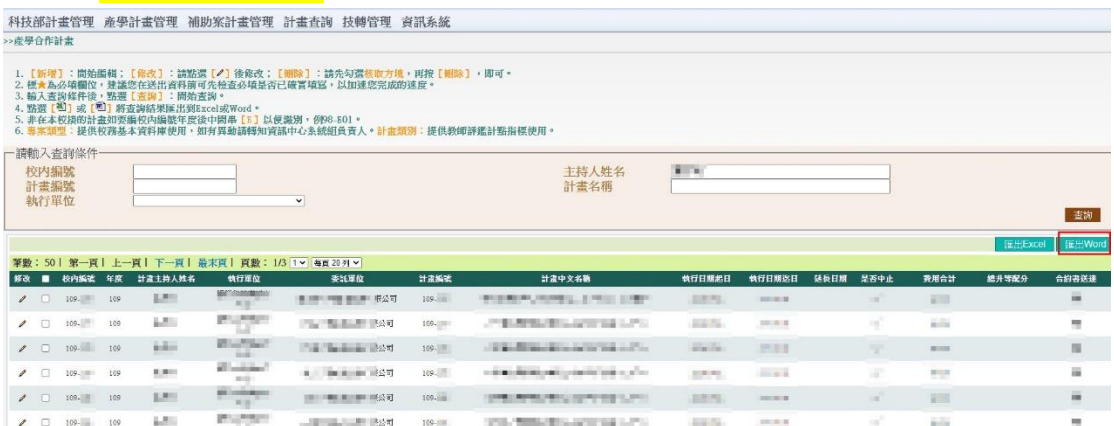

## 八、點選修改欄的圖示,可查詢詳細的計畫內容

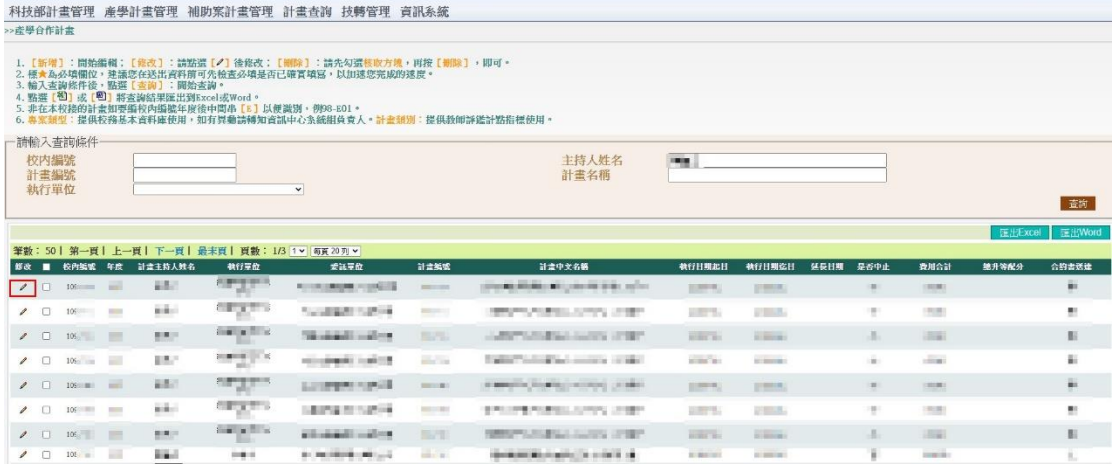

九、如查詢時該計畫尚未結案,「管理費收據」和「管理費實收金額」會顯示 0 ,這時候須點選「費用明細」,進入查看。

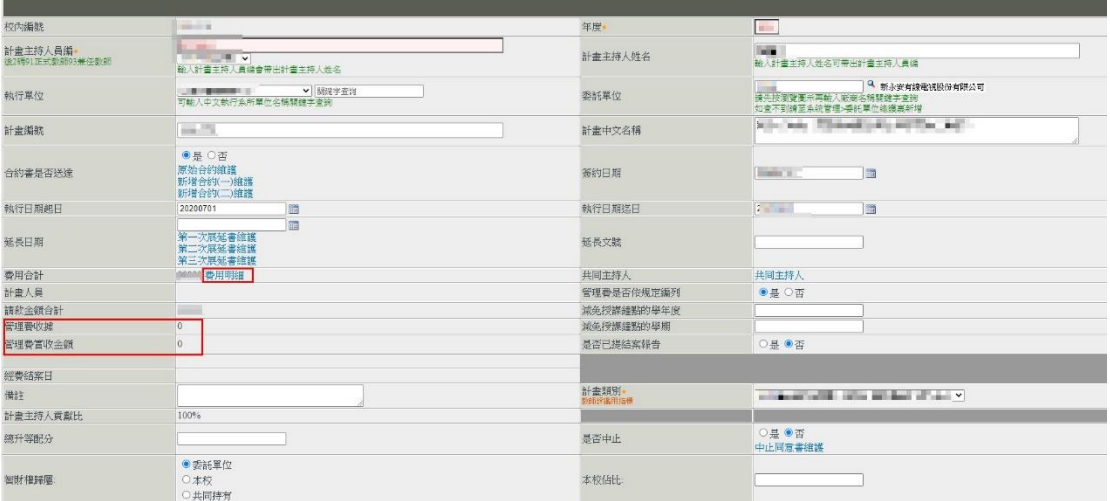

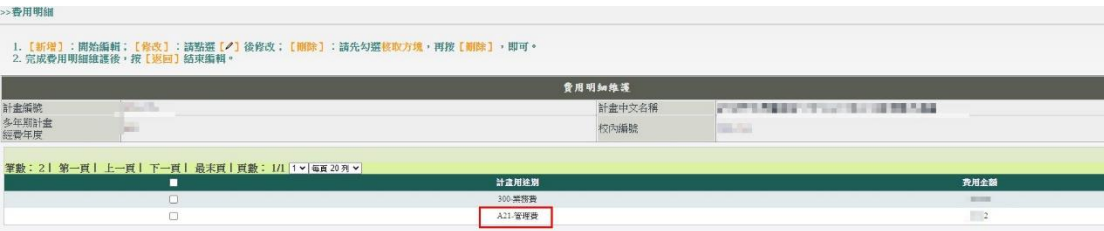

十、點選「費用明細」後,顯示頁面如下,可查詢編列的管理費

十一、 如查詢時,計畫已完成結案且管理費已登帳,則「管理費實收金額」會 顯示金額。

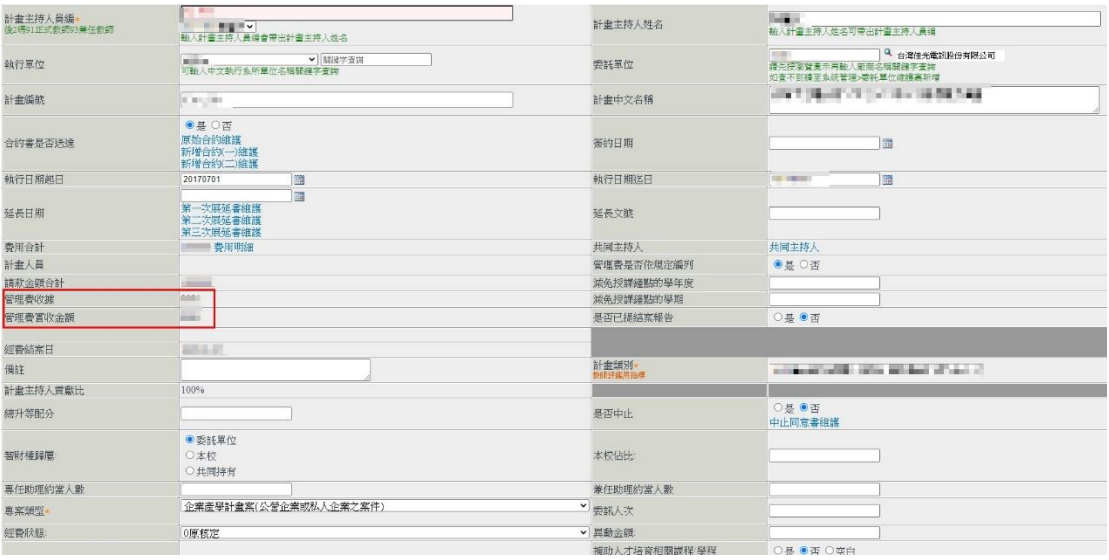